# **instrukcja logowania do serwera FTP => krok po kroku**

1) proszę otworzyć przeglądarkę internetową, a następnie wpisać adres [https://ftptaryfikacja.aotm.gov.pl](https://ftptaryfikacja.aotm.gov.pl/)

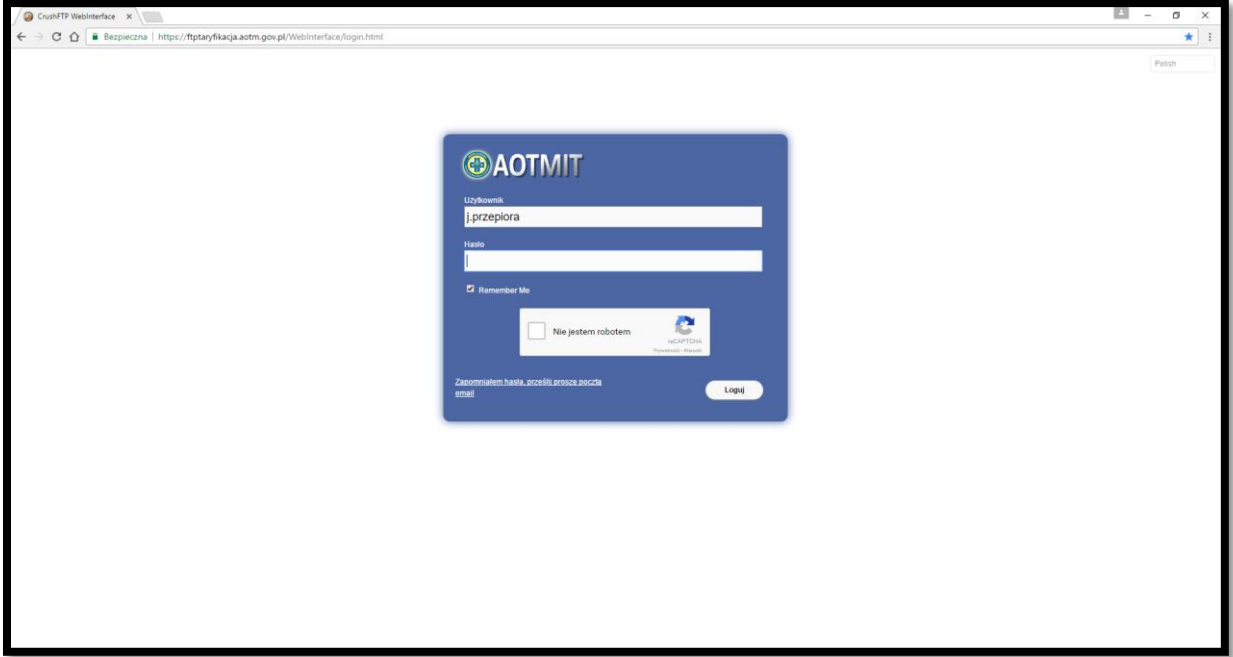

2) następnie proszę wprowadzić nazwę użytkownika (nadaną przez AOTMiT)

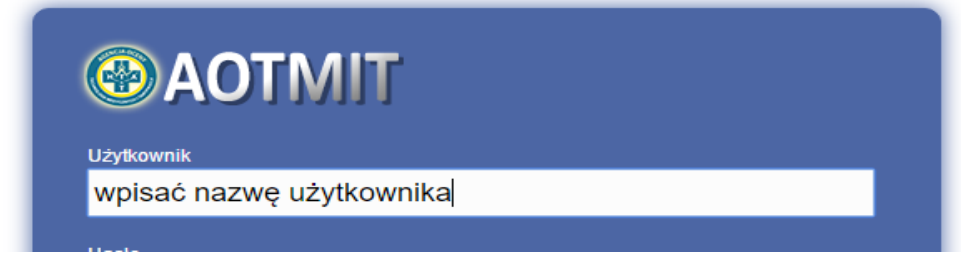

3) wpisać uzyskane hasło jednorazowe

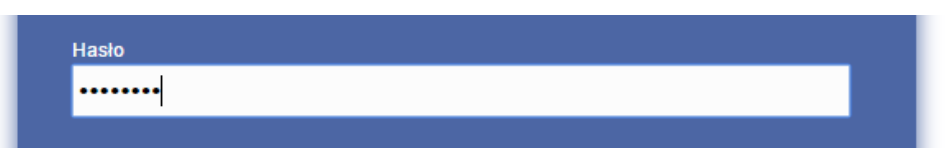

4) proszę również odznaczyć weryfikacje "nie jestem robotem" => zaznaczenie pola

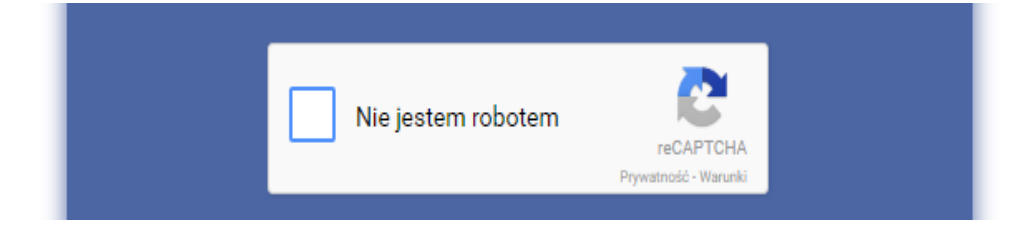

5) należy dokonać weryfikacji wg polecenia, które pojawi się na ekranie (np. zaznaczenie odpowiednich obrazków, zaznaczenie pola, itp.) poniżej kilka przykładów poleceń, jakie mogą się pojawić na ekranie:

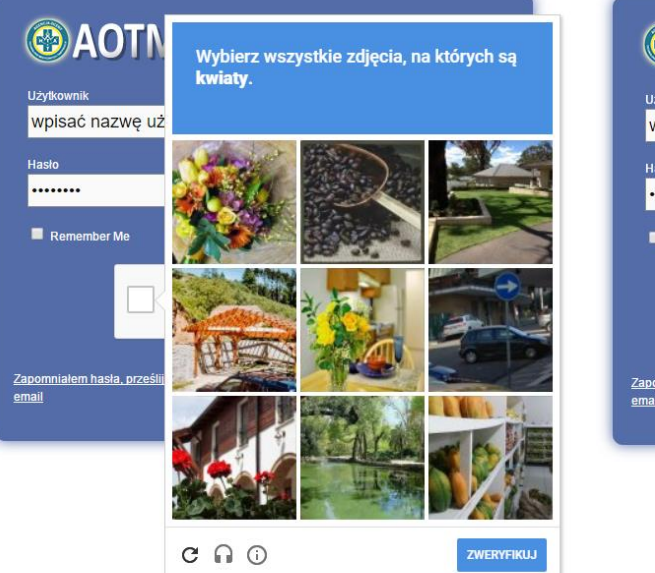

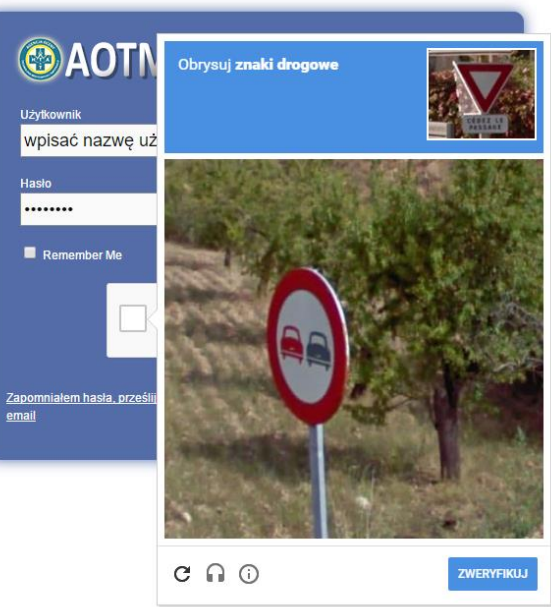

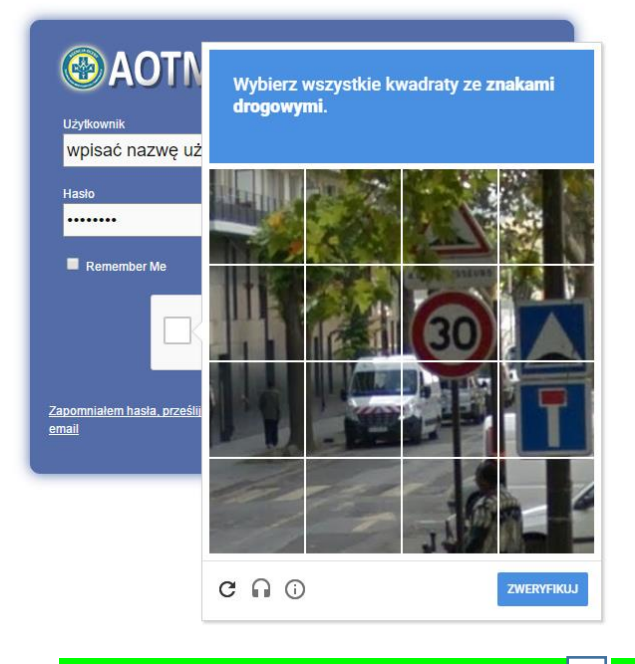

6) po prawidłowym zweryfikowaniu pole  $\Box$  powinno być odznaczone symbolem "V"

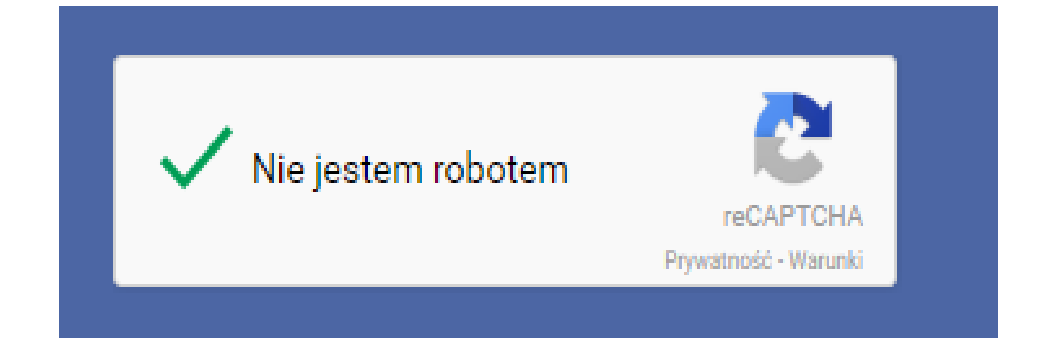

7) przy pierwszym logowaniu, po kliknięciu pola "loguj"

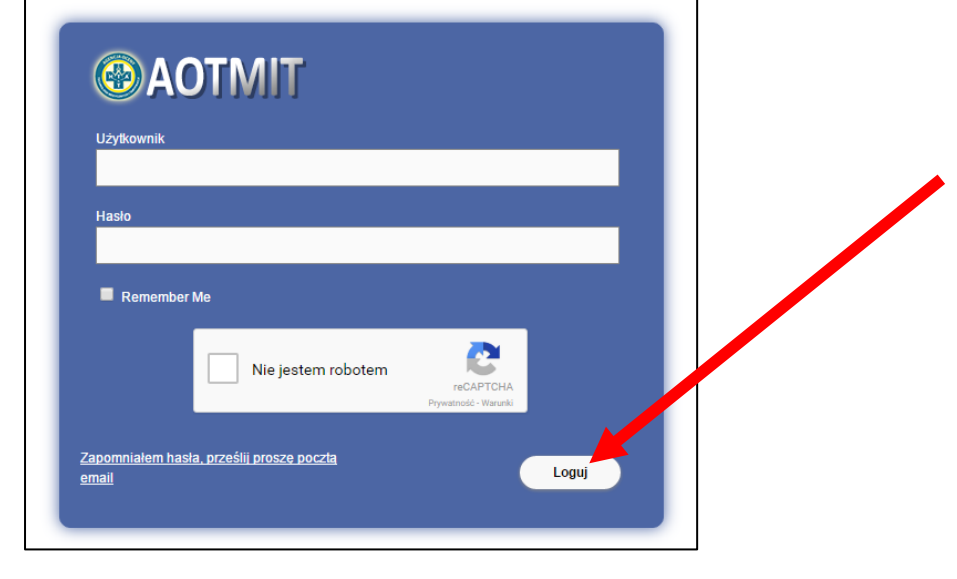

8) zostaną Państwo przekierowani na stornę do zmiany hasła

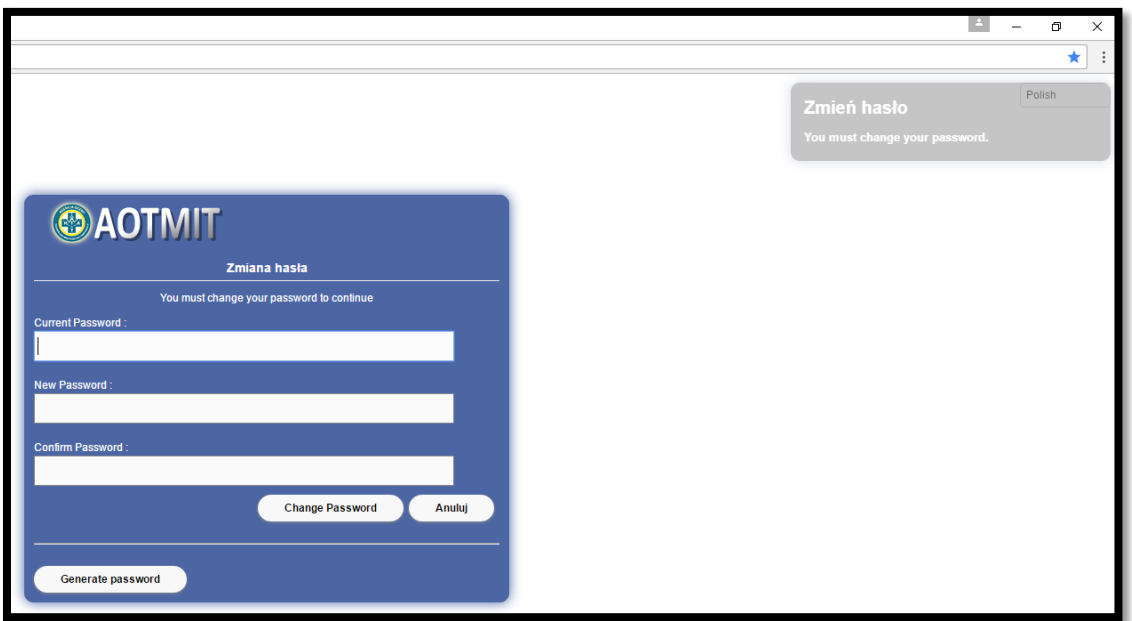

9) w pierwszym polu, "Current Password" proszę ponownie wprowadzić hasło jednorazowe

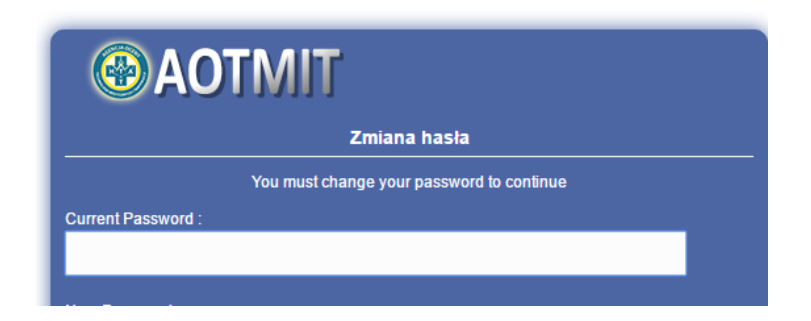

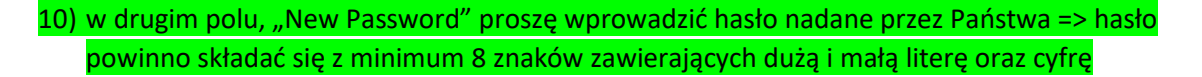

New Password:

11) w trzecim polu, "Confirm Password" proszę ponownie wpisać hasło nadane przez Państwa w celu potwierdzenia

**Confirm Password:** 

## 12) następnie proszę kliknąć pole "Change Password"

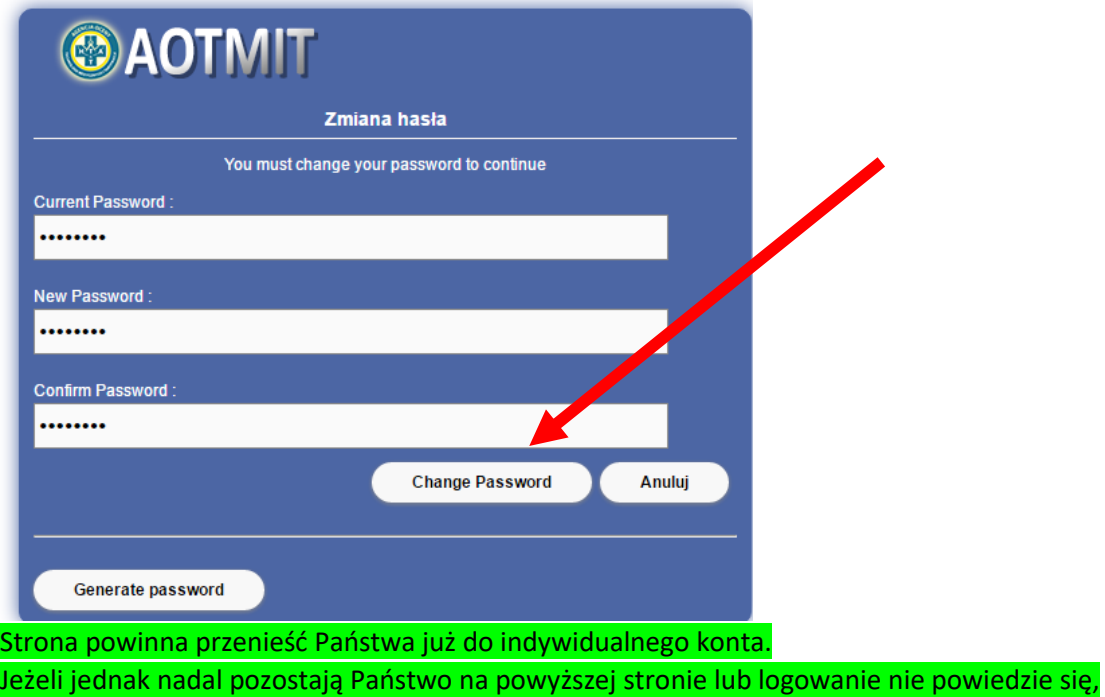

wówczas należy zamknąć to okno przeglądarki i powtórzyć kroki 1 – 7 do momentu logowania.

Po wprowadzeniu prawidłowej nazwy użytkownika, wprowadzeniu nawego hasła i kliknięciu "loguj", na ekranie w prawym górnym rogu ukaże się komunikat "sukces" informujący o pomyślnym zalogowaniu się do Państwa indywidualnego konta na serwerze FTP.

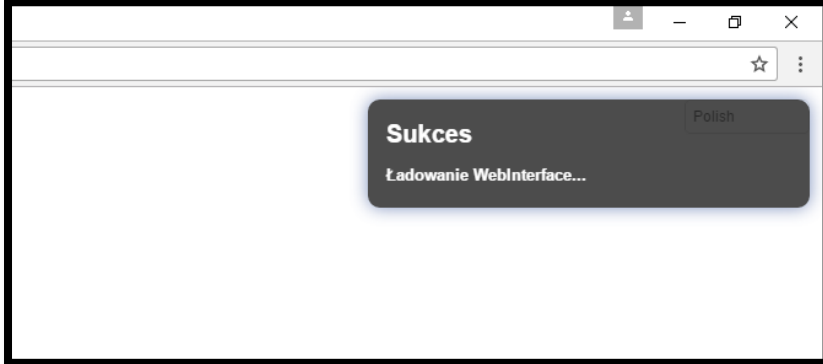

#### 13) przekazywanie plików na serwer FTP => pliki możemy zaimportować na serwer FTP poprzez:

## a) kliknięcie przycisku "Dodaj pliki"

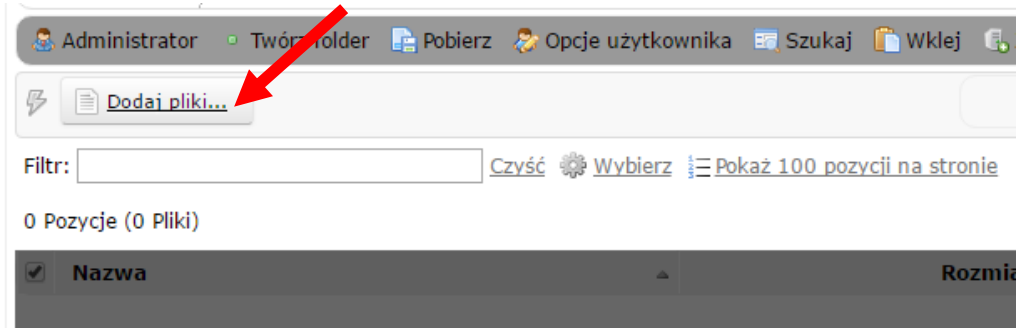

#### otworzy się okno dialogowe w celu wybrania lokalizacji danego pliku

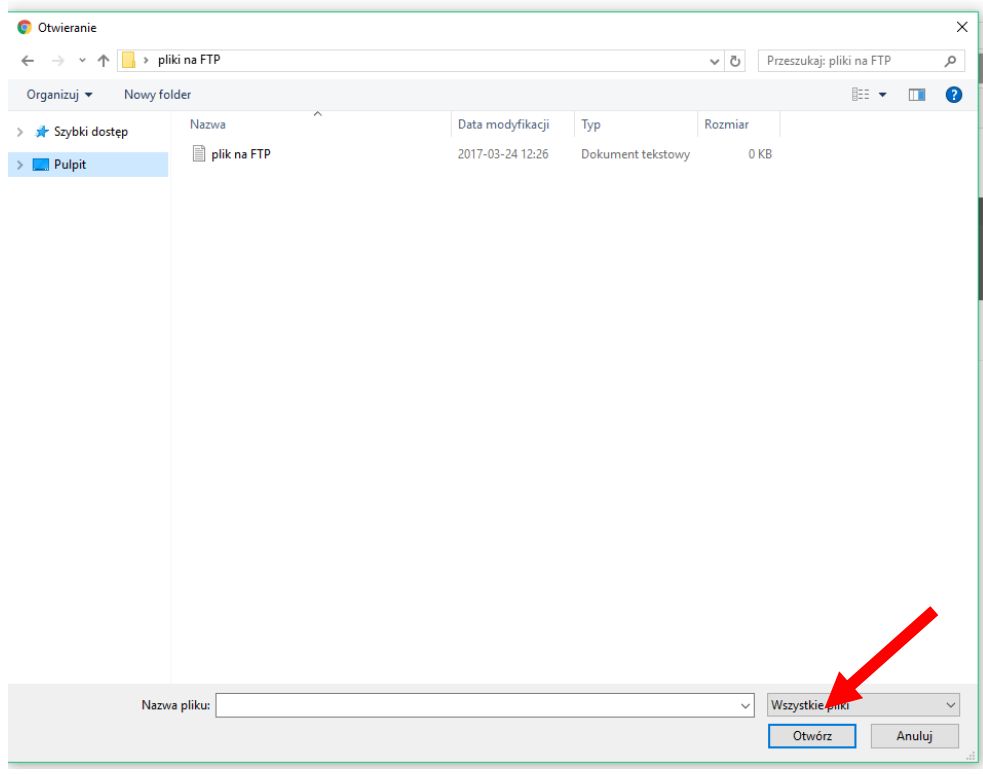

### następnie wybieramy pożądany plik lub folder i klikamy "Otwórz"

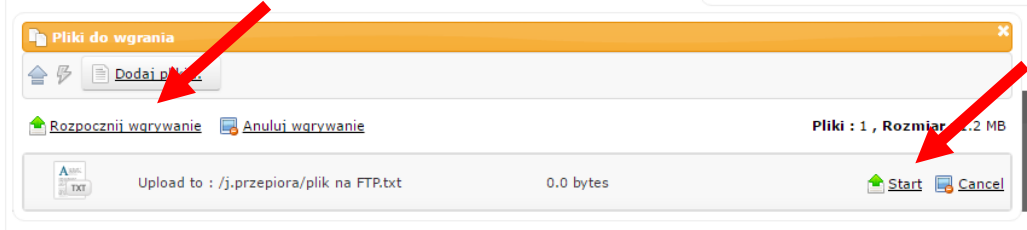

Powered by Linux & CrushFTP Server @ 2015 AOTMIT WWW

proszę potem kliknąć "Rozpocznij wgrywanie" lub "Start".